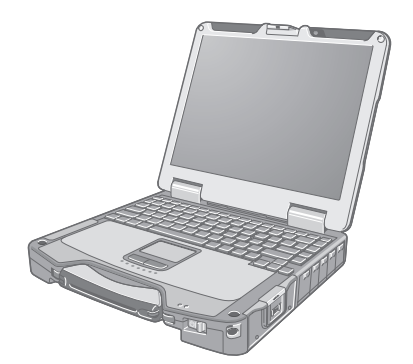

## **Panasonic**

使用说明书 便携式计算机 型号 CF-31S 系列

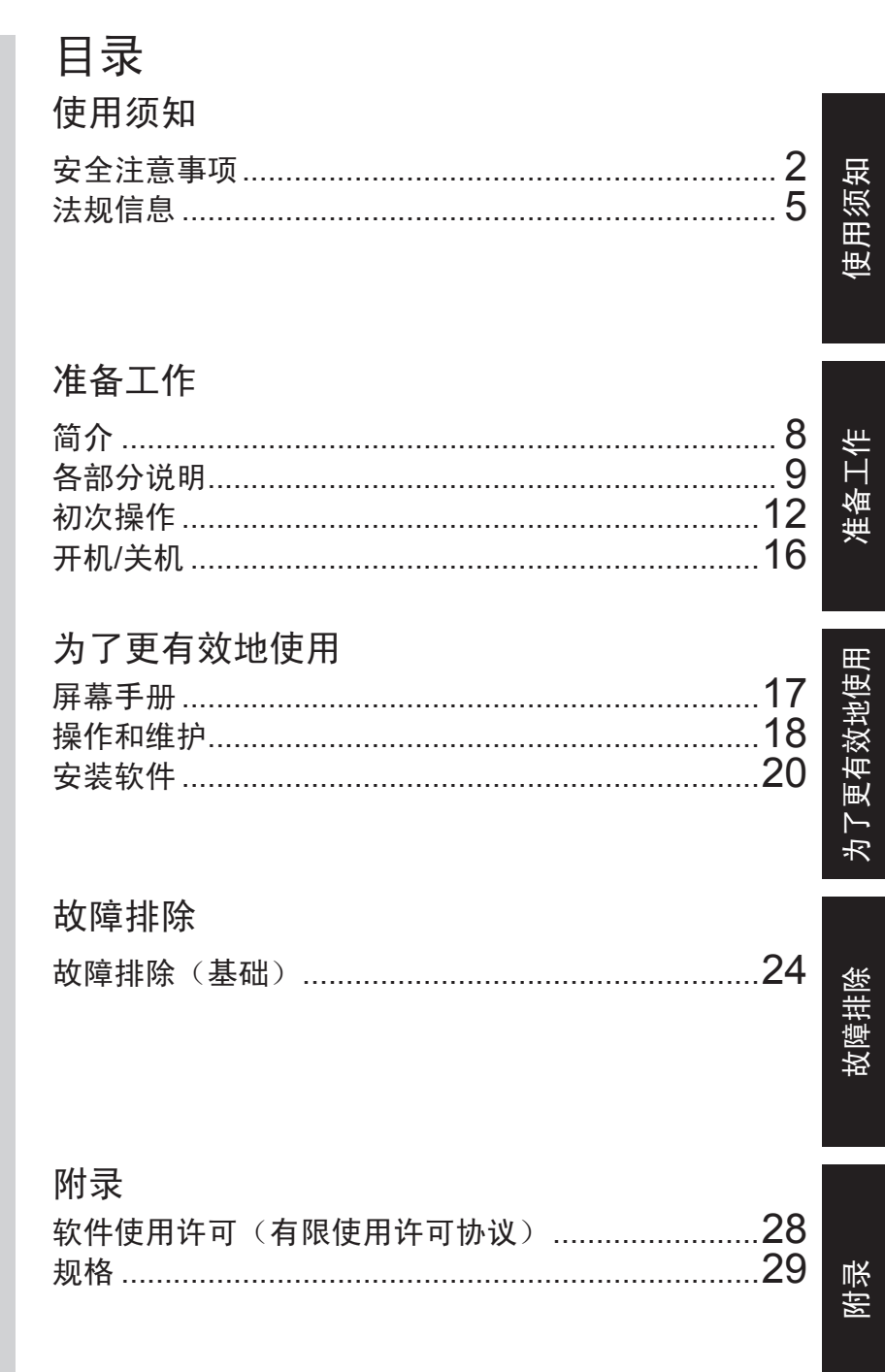

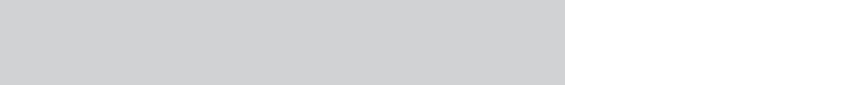

使用本产品前请仔细阅读本使用说明书并将其保管好以备将来使用。

为了减少人身伤害、死亡、电击、火灾、故障以及设备或 财产损失的风险,请务必遵守下列安全注意事项。

## 符号文字面板的说明

下列符号文字面板用于分类和描述忽视标志且执行不当操 作可能会造成的危险、损伤和财产损失的等级。

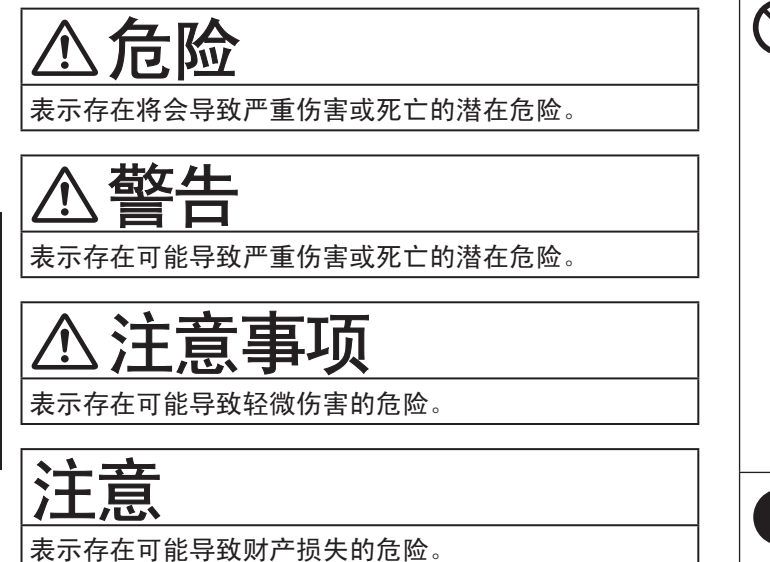

下列符号用于分类和描述需要遵守的指示的类型。

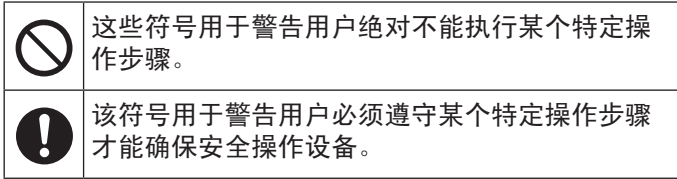

危险 否则可能导致电池组的电解液泄露、发热、起 火或破裂。 ■请勿将电池组投入火中或暴露在高热环境中 ■请勿将尖锐物插入电池组或拆解或改装电池组 ■请勿让正极(+)和负极(-)触点短路 Ö 在携带或存放电池组时,请勿将其与项链或 发夹等物品放在一起。 ■请勿让本产品因掉落而受到撞击, 或对本产品 施加较大压力等 Ö 如果所在环境很容易导致本产品受到强烈撞 击、损坏或变形,请立即停止使用。 请勿使用非指定的方法为电池充电 ■请勿将电池组用于其他产品 **•** 本电池组为可充电电池,专为指定产品而设 计。 ■请勿将非指定电池组用于本产品 ☆ 仅对本产品使用指定的电池组。 避免过热(例如靠近火源、受阳光直射)  $\mathbf{I}$ 如果电池组变质,请更换新电池组 ☆ 请勿继续使用已损坏的电池组。

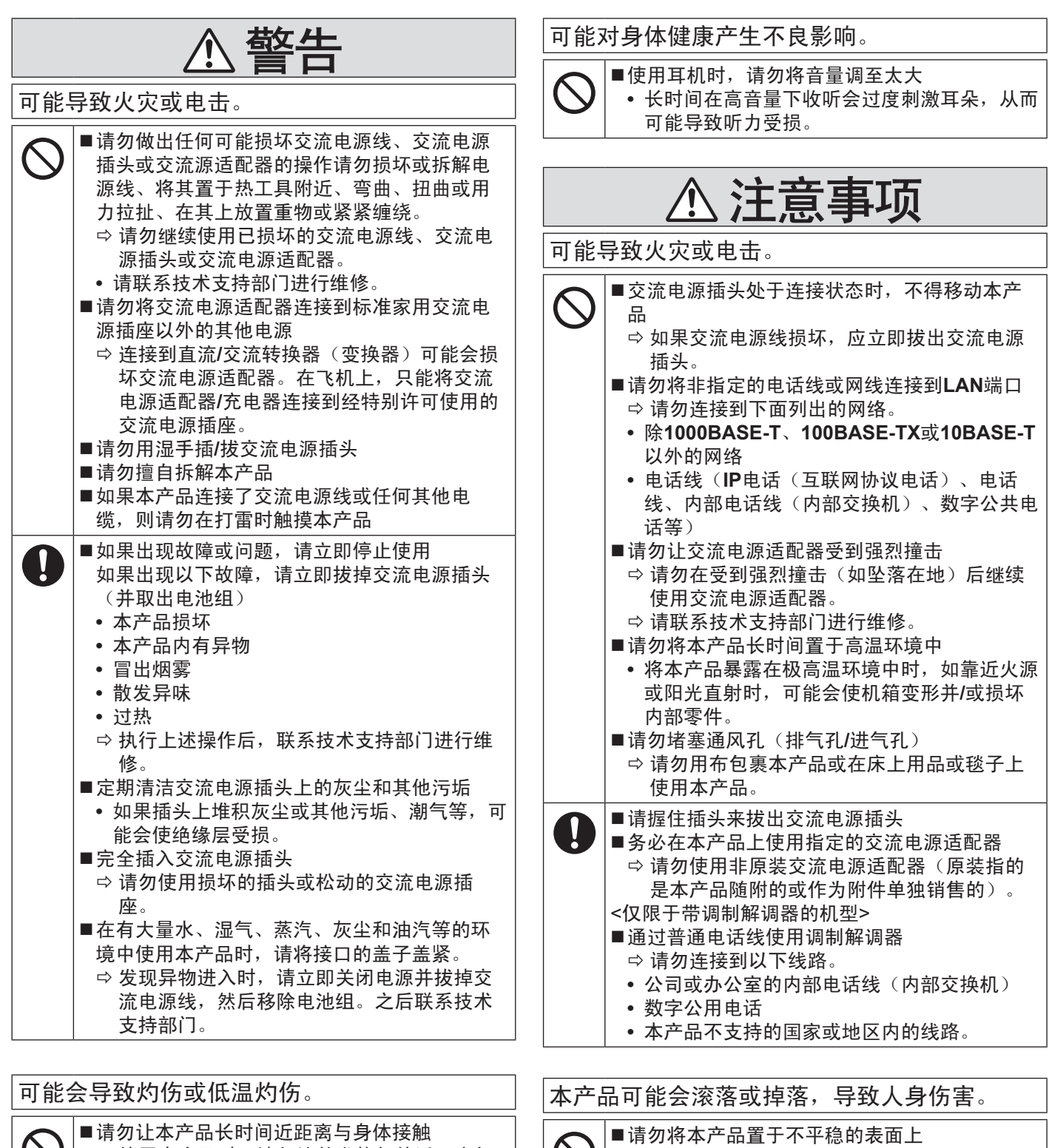

■不得堆放

 $\bigwedge$ 

0

0

可能对身体健康产生不良影响。

■每小时休息10-15分钟

产生不良影响。

**•** 长时间使用本产品可能会对眼睛或手部的健康

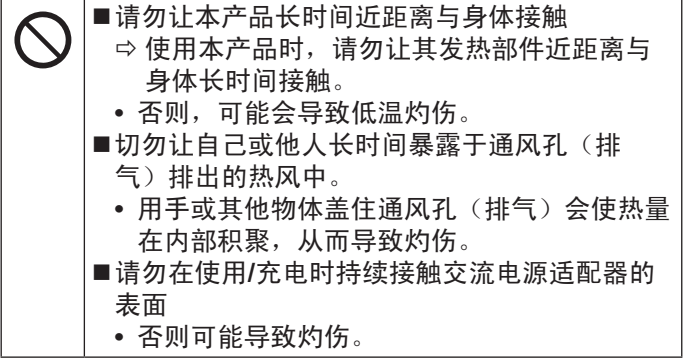

知

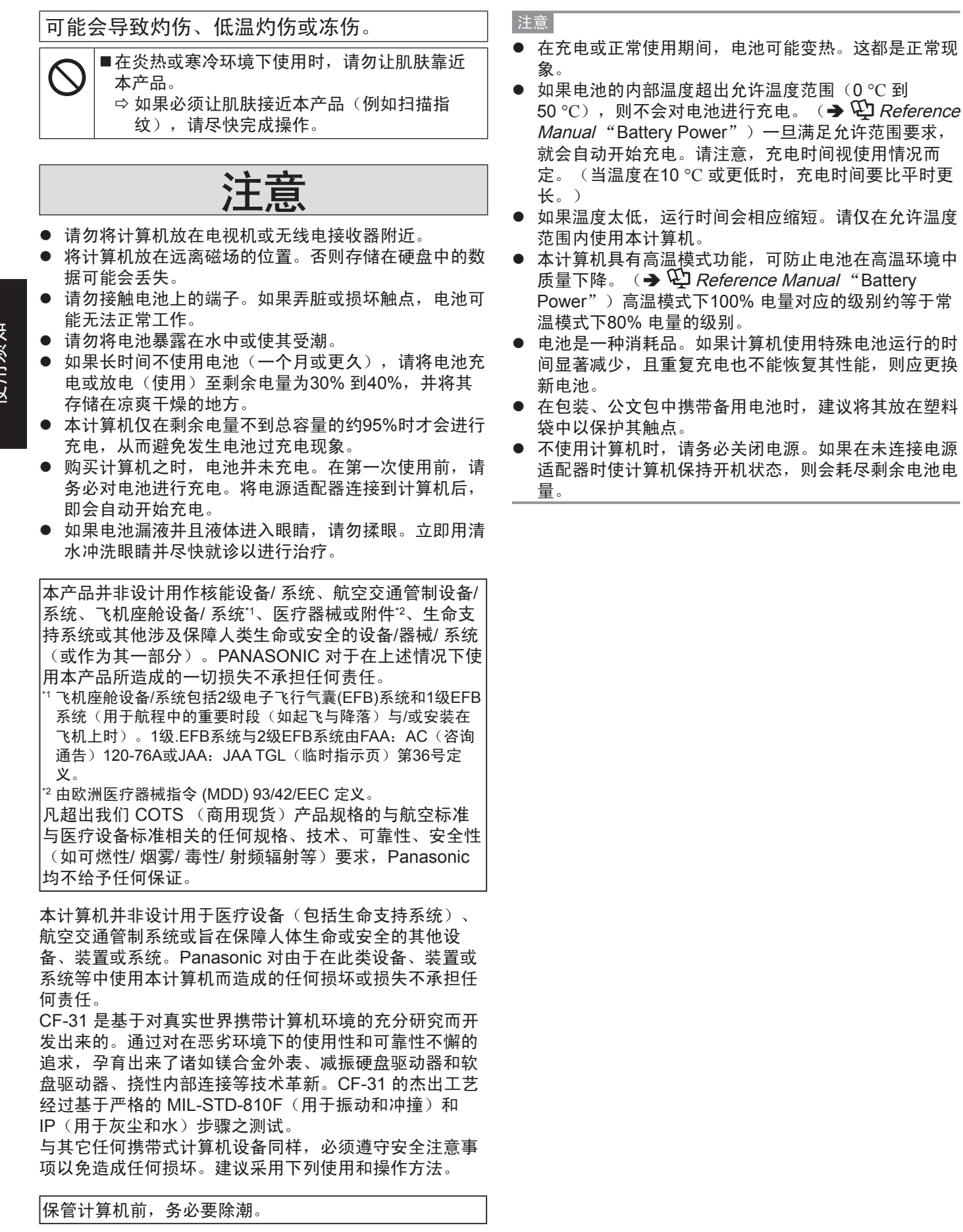

## 法规信息

- 因用户使用错误以及在其他异常条件下使用而产生的损害以及伴随使用本机或因不能使用本机所致的损害,本公司概不负 责。
- l 本机不是供医疗机器、生命维持装置、航空交通官制机器以及其它与生命有关的机器、装置和系统使用而设计的。对因将 本机用于这些机器、装置和系统等而产生的损害, 本公司概不负责。
- 用户或第三者操作本机有误时,受到静电等干扰的影响时或出现故障、进行修理时,本机所记忆或保存的数据等有出现变 化以及消失的危险。为保护意外故障对重要数据以及软件造成损害,请留意下述及其下页的有关事项。

## 重要安全事项

<仅限于带调制解调器的机型>

使用电话设备时,务必遵守基本安全注意事项,以减少引起火灾、触电和人身伤害的危险,包括:

- **1.** 勿在有水的地方使用本产品,例如在浴缸、洗脸盆、厨房洗涤池或洗衣桶附近,在水湿的地下室里或在游泳池附近等。
- **2.** 避免在电暴时使用电话(除了无绳电话)。否则雷电可能造成触电危险。
- **3.** 请勿在煤气泄漏附近使用电话报告漏气。
- **4.** 务必使用本手册中指定的电源线和电池。勿将废弃电池投入火中。否则电池可能爆炸。请检查是否有本地规定的废弃物特别 处理方法。

保管本手册

仅适用于非热带气候条件下安全使用。

仅适用于海拔2000 m 以下地区安全使用。

19-Cs-1

## 使用信息

<仅限于带无线LAN和/或Bluetooth的机型>

#### 本产品与健康

本产品与其它无线电设备一样,会发射射频电磁能。但本产品发射的能量级别远远低于无线设备(例如,移动电话)所 发射的电磁能量。

由于本产品在射频安全标准和建议的指导下使用,我们相信消费者可安全使用本产品。这些标准和建议反映了科学界的 共识,是长期评论并诠释广泛研究文献的科学家小组及委员会认真审议的成果。

在某些情况或环境下,使用本产品可能会受到建筑物管理人员或组织相关负责人的限制。可能包括的情况如下:

● 在飞机上使用本产品, 或

● 在发觉或确定对其它设备或服务存在干扰而可能造成危害的其它环境中。

如果对使用无线设备的特定组织或环境(例如机场)的适用政策不确定,建议在开启本产品之前向授权机构咨询使用本 产品的信息。

#### 法规信息

我们对未经授权擅自改造本产所导致的任何无线电干扰或电视干扰概不负责。对上述未经授权擅自改造所导致的干扰的修 正责任将由该用户承担。我们和授权的经销商或分销商对不遵守上述指导方针而破坏或违反政府法规的行为概不负责。

26-Cs-1

## 有毒有害物质或元素名称及含量

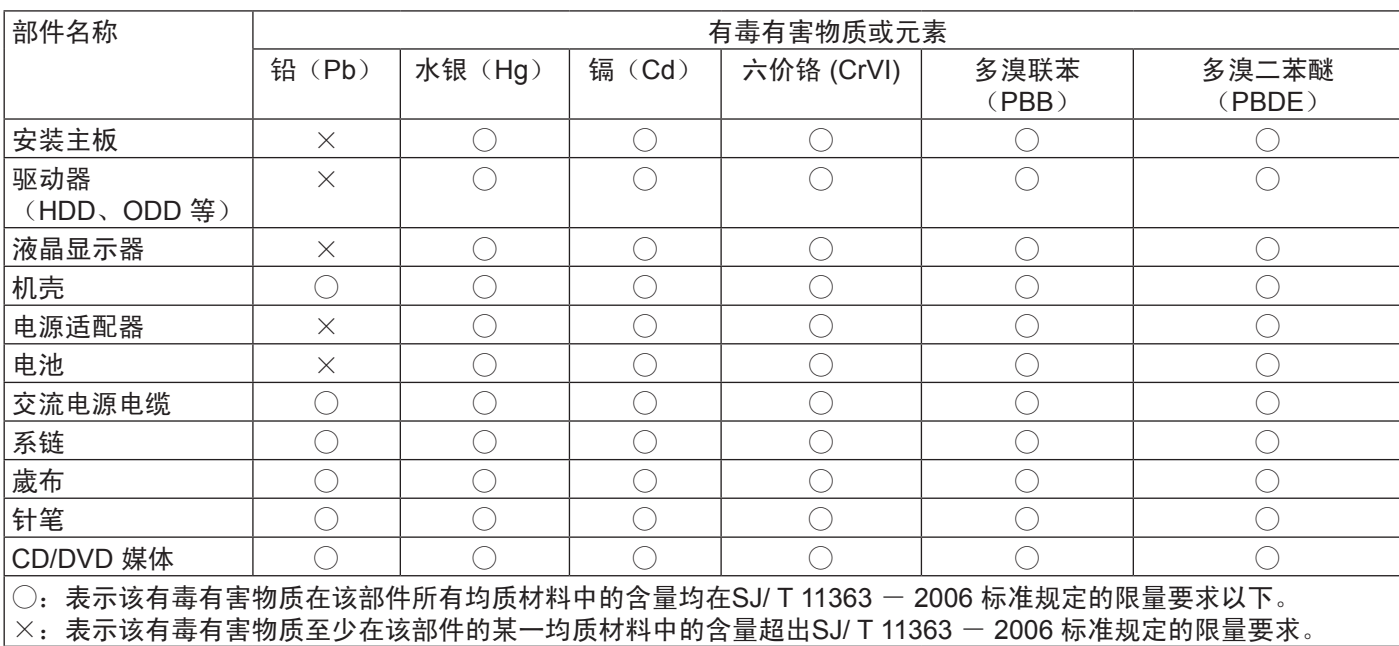

警告!

产品的环保使用期限不包括电池。 42-Cs-1

## 锂电池

锂电池!

使用 须 知

> 此计算机备有锂电池可以用来储存日期、时间和其他日 期。电池的更换仅能由授权的维修服务人员进行。

**CD/DVD** 驱动器注意事项(仅限于有 **CD/DVD**驱动器)

因安装不当或使用不对可能会有发生爆炸的危险。

注意事项!

本产品为使用激光制品。按本处规定外使用各种控制器、 调节或操作步骤可能造成危险的辐射照射。切勿打开机 盖。不要自行进行修理。请有资格的人进行维修。 12-Cs-1 仅当安装了激光驱动器时激光安全信息才可用。

12-Cs-2-1

15-Cs-1

## 在欧盟以外其它国家的废物处置信息

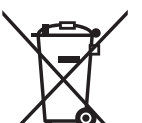

这些符号仅在欧盟有效。 如果要废弃此产品,请与当地机构或经销商联系,获取正确的废弃方法。

53-Cs-1

# **FU**

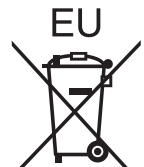

## 关于无线**LAN / Bluetooth**

1. 标明附件中所规定的技术指标和使用范围,说明所有控制、调整及开关等使用方法;

- 频率范围: 5725 5850 MHz, 2400 2483.5 MHz
- 频率容限: ≦20 ppm
- 发射功率: ≦33 dBm≦20 dBm(EIRP)
- 占用带宽: ≦40 MHz≦2 MHz
- 杂散发射限值:≦–30 dBm
- 2. 不得擅自更改发射频率、加大发射功率(包括额外加装射频功率放大器),不得擅自外接天线或改用其它发射天线;
- 3. 使用时不得对各种合法的无线电通信业务产生有害干扰;一旦发现有干扰现象时,应立即停止使用,并采取措施消除干扰后 方可继续使用;
- 4. 使用微功率无线电设备,必须忍受各种无线电业务的干扰或工业、科学及医疗应用设备的辐射干扰;
- 5. 不得在飞机和机场附近使用。 51-Cs-1

## 安全注意事项 (无线 **LAN**)

#### 乘坐飞机时应关闭电源

如未关闭电源,可能危及飞机航行安全。在飞机上使用本机 时,应遵守航空公司的说明。

如本机具有自动开机功能, 应添加一条说明, 提醒用户取 消其自动开机功能。

### 在医院或使用医疗电气设备的场所内应关闭本品电源。

(不得把本品带入手术室、重症监护室、CCU\*1 等)来自本 机的无线电信号可能会干扰医疗设备,从而引起故障。

- 如本品具有自动开机功能, 应添加一条说明, 提醒用户取 消其自动开机功能。
- \*1 CCU 代表"心脏重症室",是对患有冠状动脉症的病人进行 看护的场所。

#### 在可能会有使用心脏起搏器的病人的拥挤场所,应关闭本品 的电源

来自本品的无线电信号可能会影响心脏起搏器的运行。

本品应远离植入式心脏起搏器 **22** 厘米或以上 来自本品的无线电信号可能会影响心脏起搏器的运行。

#### 不得在自动门、消防报警器或其他自动控制装置附近使用本 品

来自本品的无线电信号可能与自动控制装置的信号产生干 扰,从而引起故障。

• 无法在户外使用5 GHz 频段无线LAN。<br>43-Cs-1

### 小心:

如果更换电池类型不正确,可能会有爆炸危险。请按照指示 处理用过的电池。 58-Cs-1

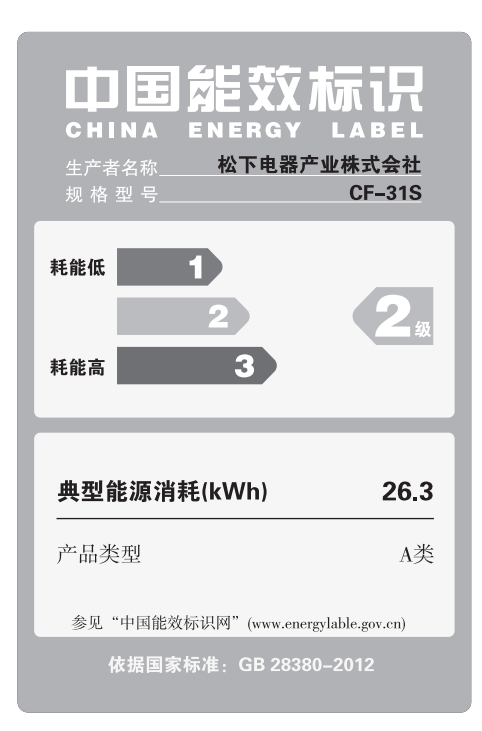

感谢您购买本款 Panasonic 产品。为了达到最佳性能和安全性,请仔细阅读本说明书。

在本说明书中,名称参考如下。 **Windows 8 表示 Windows**® 8 操作系统。 **Windows 7 表示 Windows**<sup>®</sup> 7 操作系统。

#### n 本说明书中的术语和插图

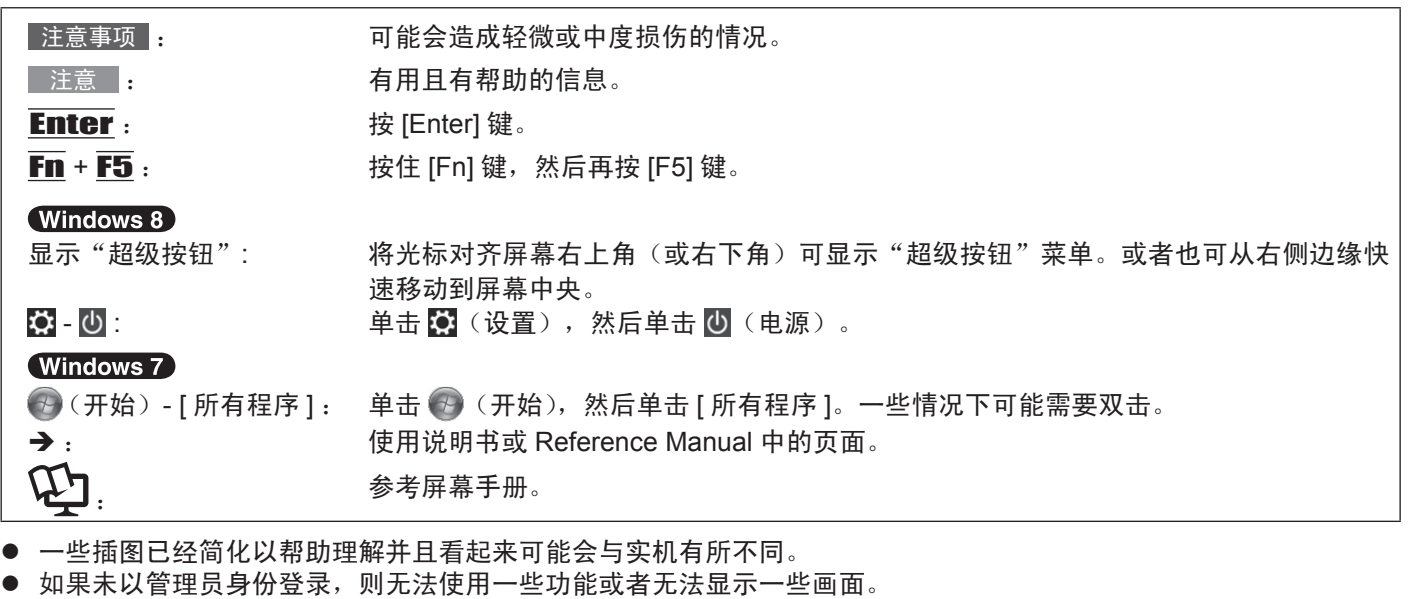

- l 参阅有关选购产品到产品目录等的最新信息。
- l 在本说明书中,名称和术语参考如下。
	- "Windows® 8 Pro 64-bit"简称为"Windows"或"Windows 8"
	- "Windows<sup>®</sup> 7 Professional 32-bit Service Pack 1" 和 "Windows<sup>®</sup> 7 Professional 64-bit Service Pack 1" 简称为 "Windows"或"Windows 7"
	- DVD MULTI 驱动器叫做"CD/DVD 驱动器"
	- 圆形媒体,包括 DVD-ROM 和 CD-ROM,叫做"光盘"

■ 放弃权利条款

计算机规格和说明书如有变更,恕不另行通知。松下电器产业株式会社对因计算机和说明书之间的错误、省略或不一所 造成的直接或间接损坏概不负责。

#### ■ 商标

Microsoft<sup>®</sup>、Windows<sup>®</sup>、Windows 标志和 IntelliMouse 是 Microsoft 公司在美国和 / 或其它国家(或地区)中的注册商标。 Intel、Core、Centrino 和 PROSet 是英特尔公司的注册商标或商标。

SDXC 标志为 SD-3C, LLC 的商标。

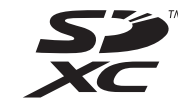

Adobe、Adobe 标志、Adobe Reader 是 Adobe 公司在美国和 / 或其它国家的商标 / 注册商标。

Bluetooth® 是 Bluetooth SIG, Inc., U.S.A. 的注册商标并授权松下电器产业株式会社使用。

HDMI、HDMI 徽标和 High-Definition Multimedia Interface 是 HDMI Licensing LLC 在美国和其他国家 / 地区的商标或注 册商标。

本手册中所提及的产品名称、品牌等均为拥有相应产品各公司的商标或注册商标。

■ 产品标准和技术要求

GB4943.1 - 2011 GB9254 - 2008 GB17625. 1 - 2012

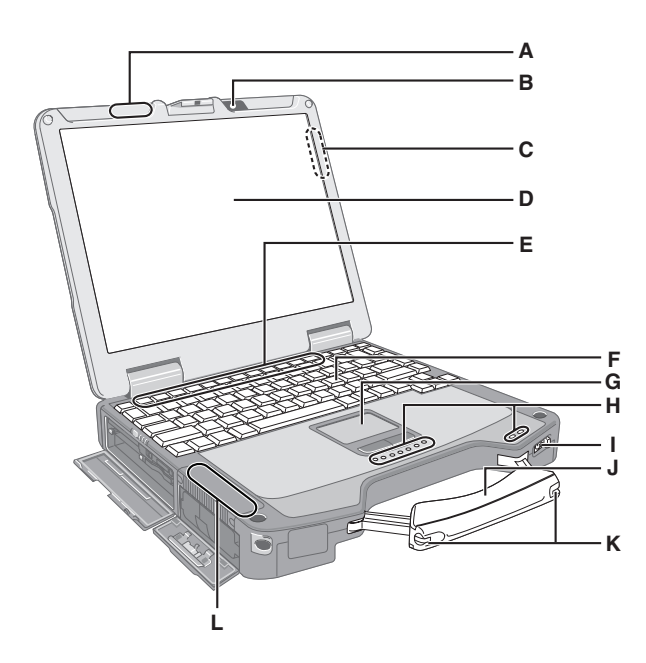

左侧

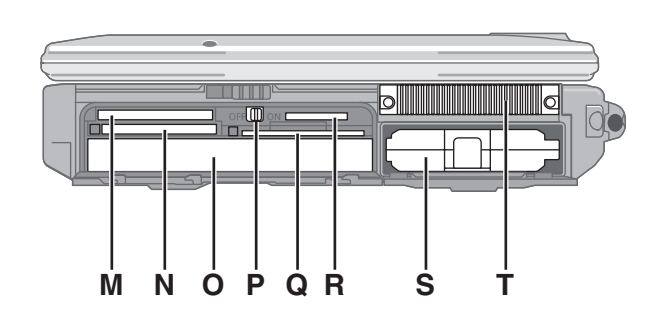

- A: 无线 LAN 天线
	- < 仅限于带无线 LAN 的机型 >
- → The Reference Manual "Wireless LAN" B: 摄像头
- 
- < 仅限于带摄像头的机型 > C: GPS 天线(后侧)
- < 仅限于带 GPS 的机型 >
- D: 液晶显示屏
	- →  $\mathfrak{P}$  Reference Manual "Screen Input Operation" (仅限于带触摸屏的机型)
- E: 功能键
	- $\rightarrow$   $\mathbb{Q}$  Reference Manual "Key Combinations"
- F: 键盘
- G: 触摸盘
- H: 发光二极管指示灯
	- : SD 存储卡状态
		- (闪烁:访问时)
		- →  $\bigoplus$  Reference Manual "SD Memory Card"
	- : 无线设备就绪
		- 无线 LAN 或 Bluetooth 连接并就绪时该指示灯亮 起。这并不一定表示无线连接的开启 / 关闭状况。
		- $\rightarrow$   $\mathbb{E}$  Reference Manual "Wireless LAN". "Bluetooth", "Disabling / Enabling Wireless Communication"
	- : Caps lock(大写字母锁定)
	- : NumLk(数字小键盘)
	- : ScrLk(滚动锁定)
	- : 驱动器状态
	- : 多媒体便携设备状态
	- : 电池状态
		- →  $\bigoplus$  Reference Manual "Battery Power"
	- **4**: 电源状态 (灭:关机 / 休眠,绿色:开机, 闪烁绿色:睡眠)
- I: 电源开关
- J: 携带用把手
- K: 针笔支架
- L: 无线 LAN 天线 / Bluetooth 天线
	- < 仅限于带摄像头的机型 >
	- →  $\bigoplus$  *Reference Manual* "Wireless LAN"
	- < 仅限于带 Bluetooth 的机型 >
	- $\rightarrow$   $\overline{\mathfrak{L}}$  Reference Manual "Bluetooth"
- M: ExpressCard 插槽
	- →  $\mathfrak{P}$  Reference Manual "PC Card / ExpressCard"
- N: PC 卡插槽
	- →  $\bigoplus$  Reference Manual "PC Card / ExpressCard"
- O: 多媒体台
- $\rightarrow$   $\boxplus$  Reference Manual "Multimedia Pocket"
- P: 无线开关
	- →  $\mathfrak{P}$  Reference Manual "Disabling/Enabling Wireless Communication"
- Q: 智能卡插槽
	- $\rightarrow$   $\mathfrak{P}$  Reference Manual "Smart Card"
- R: SD 内存卡插槽 将 SD 存储卡放置在婴儿和儿童接触不到的地方。 →  $\bigoplus$  Reference Manual "SD Memory Card"
- S: 电池
- 规定的电池 :CF-VZSU46AR
- T: 通风孔(排气)

## 各部分说明

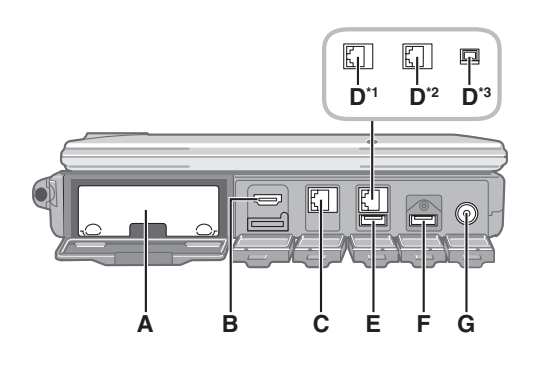

## こちゃく おおや おおや おおや おおや おおや たいこう こうしゃ たいしゃ こうしゃ うちのう しょうしゃ たいしゃ たいしゃ こうしゃ たいしゃ たいしゃ たいしゃ にっぽん こうしゃ にっぽん こうしゃ こうしゃ こうしゃ こうしゃ こうしゅう こうしゅう こうしゅう こうしゅう こうしゅう こうしゅう こうしゅう こうしゅう こうしゅう こうしゅう

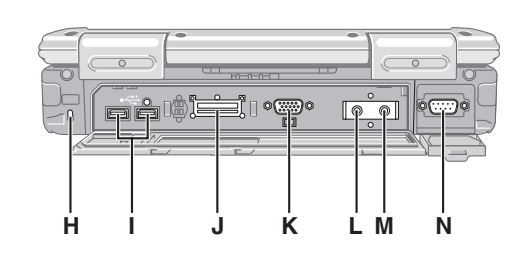

## A: 硬盘驱动器

- →  $\mathfrak{P}$  Reference Manual "Hard Disk Drive"
- B: HDMI 端口
	- →  $\mathfrak{P}$  Reference Manual "External Display"
	- C: LAN 端口
		- → **①** Reference Manual "LAN"
	- D: 第 2 个 LAN 端口 <sup>\*1</sup> / 调制解调器端口  $^2$  / IEEE 1394 接口连接器  $^3$ < 仅限于带第 2 个 LAN 的机型 >
		- $\rightarrow$   $\mathfrak{P}$  Reference Manual "LAN"
		- $^2$ < 仅限于带调制解调器的机型 >
		- → **①** Reference Manual "Modem"
		- $^{\text{^{*3}}}$  < 仅限于带 IEEE 1394 的机型 >
		- → ① Reference Manual "IEEE 1394 Devices"
	- E: USB 端口 (2.0)
		- →  $\bigoplus$  Reference Manual "USB Devices"
	- F: USB 端口 (3.0)
		- → ① Reference Manual "USB Devices"
	- G: DC-IN (直流输入)插孔
	- H: 安全锁
		- 可连接 Kensington 钢缆。
		- 有关进一步信息,请参阅电缆附带的说明手册。
	- I: USB 端口 (2.0)
	- $\rightarrow$  낲 Reference Manual "USB Devices"
	- J: 扩展总线连接器
		- →  $\mathfrak{P}$  Reference Manual "Port Replicator / Car Mounter"
	- K: 外接显示器端口 (VGA)
	- →  $\mathfrak{P}$  Reference Manual "External Display"
	- L: 耳机插孔
		- 可以连接耳机或放大扬声器。
		- 将其连接时,从内部扬声器发出的声音不会被听到。

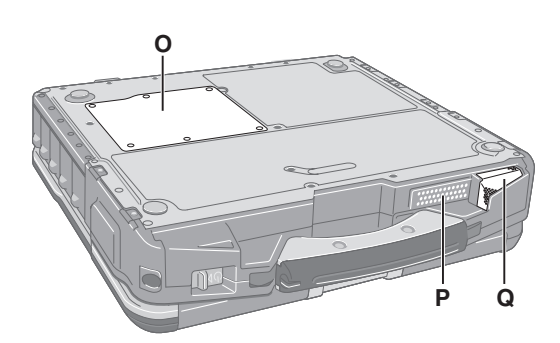

- M: 麦克风插孔 可以使用电容式麦克风。如果使用了其它类型的麦克风, 可能无法进行音频输入,或者可能会发生故障。
- N: 串行端口
- O: 内存模块插槽
	- →  $\mathfrak{\Phi}$  Reference Manual "RAM Module"
- P: 扬声器 < 仅限于带摄像头的机型 > 请勿将扬声器音量和 / 或麦克风音量调得过大。否则可 能出现反馈噪声。
	- →  $\mathfrak{P}$  Reference Manual "Key Combinations"
- Q: 通风孔(进气)

备工作 ● 本计算机含有磁铁,这些磁性部分在右图所示用圈划出的位置。避免金属物体 或磁性媒体与这些部分接触。

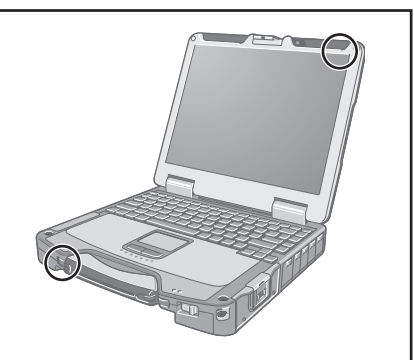

## 初次操作

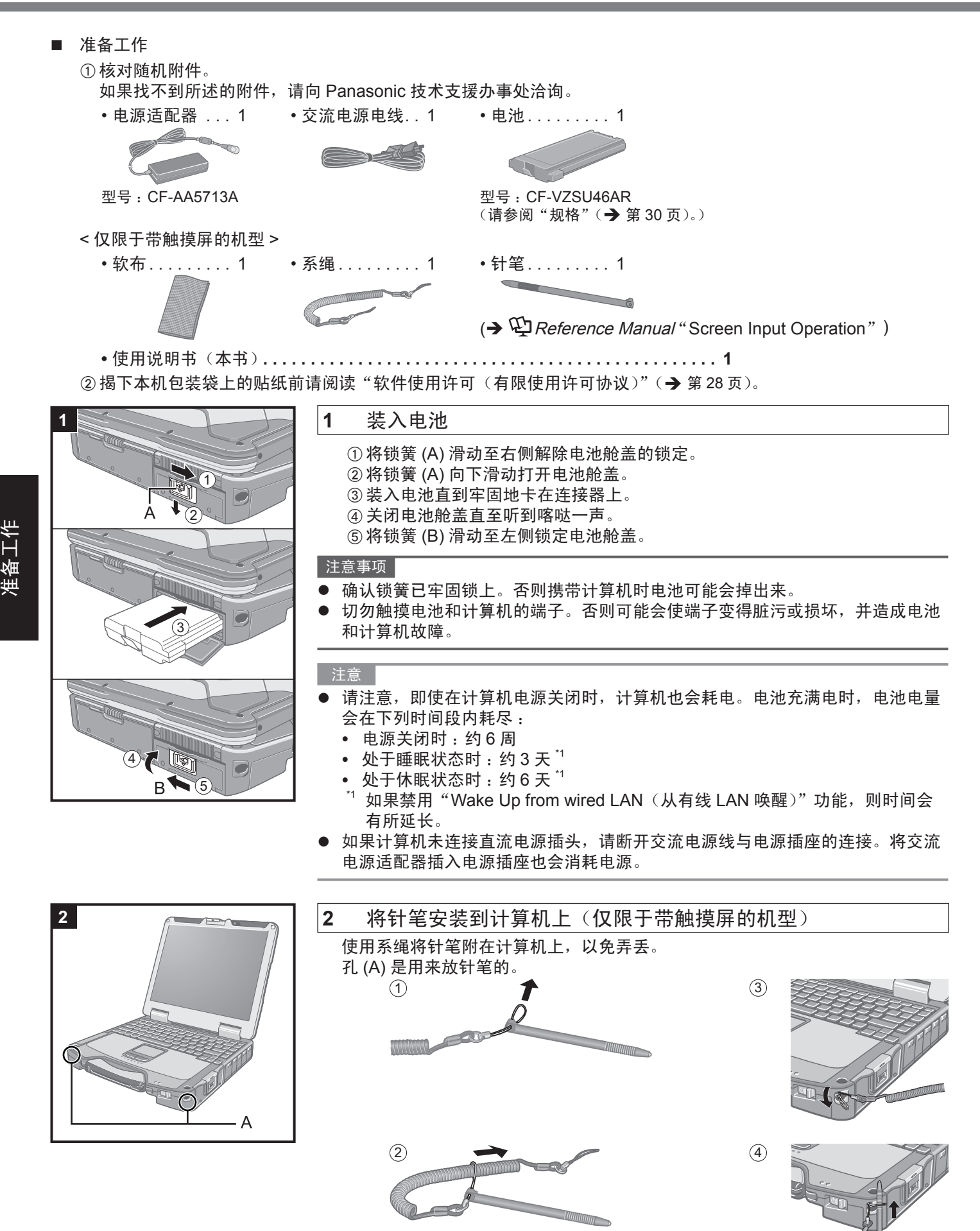

#### 注意事项

- l 切勿用力拉拽系绳。释放时针笔可能会碰撞计算机、人体或其他物体。
- **3** 打开显示屏

A推动、按住锁簧 (A) 并抬开显示屏。

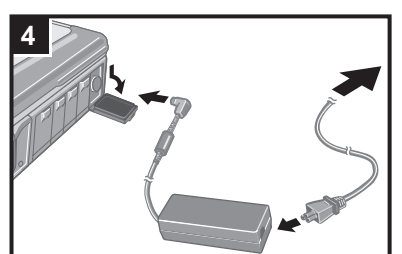

**3**

1

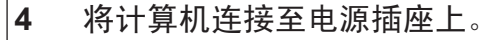

电池自动开始充电。

#### 注意事项

- l 切勿断开电源适配器,并不要将无线开关切换为开启直到完成初次操作步骤。
- l 首次使用计算机时,切勿连接电池和电源适配器以外的任何外围设备。
- l 电源适配器的操作方法 在打雷和闪电期间,会出现电压突然下降等问题。由于这会对计算机产生不良 影响,除非仅使用电池提供电源,建议最好使用不间断电源系统 (UPS)。

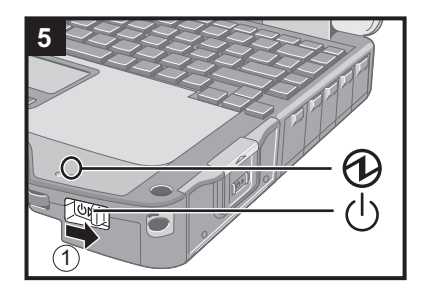

### **5** 打开计算机。

①滑动并按住电池开关 (b) 直至电源状态指示灯 @ 点亮。

#### 注意事项

- l 切勿反复滑动电源开关。
- 如果滑动并按住电源开关 4 秒钟或以上, 计算机会被强制关闭。
- 关闭计算机后, 等待 10 秒钟或以上再重新打开计算机。
- l 直至驱动器状态指示灯 熄灭不要进行下列操作。
	- 连接或断开电源适配器
	- 滑动电源开关
	- 触摸键盘、触摸盘或触摸屏(仅限于带触摸屏的机型)
	- 合上显示屏
	- 打开 / 关闭无线开关
- 当 CPU 温度很高时, 为防止 CPU 过热可能无法启动计算机。请等待至计算机冷 却下来,然后再次打开电源。如果计算机冷却下来后仍未启动,请向 Panasonic 技术支援办事处洽询。
- l 完成初次操作之前,切勿对 Setup Utility 的默认设置进行任何更改。

### **6** Windows 8 洗择语言。 选择语言和操作系统(**32** 位或 **64** 位)。

#### 注意事项

(Windows 7)

l 请谨慎选择语言,因为设置之后将无法更改。如果设置了错误的语言,需重新安 装 Windows。

#### Windows 8

① 在"Your display language(显示语言)"中选择语言,然后单击 [Next](下一步)。 按照屏幕指示操作。

#### (Windows 7)

- ① 在"Select OS"(选择操作系统)屏幕上选择语言和操作系统(32bit 或 64bit), 然后单击 [OK] (确定)。
	- 单击确认屏幕上的 [OK](确定)即可开始语言设置。
	- 语言和操作系统设置将在约 15 分钟内完成。
- B 当显示终止屏幕时,单击 [OK](确定)关闭计算机。
- 3 打开计算机。

### **7** 设置 **Windows**。

- 请按屏幕指示操作。
- l计算机会重启多次。切勿触摸键盘或触摸盘,并等候直至驱动器状态指示灯 熄灭为止。
- ●打开计算机后,屏幕有段时间仍会处于黑屏或没有变化的状态。这并非异常。 稍等片刻直到出现 Windows 设置屏幕为止。
- ●在 Windows 的设置过程中,使用触摸盘和单击操作来移动光标并单击某个项 目。
- ●Windows 的设置将持续约 Windows 8 5 分钟 / Windows 7 20 分钟。 进入下一步,确认显示屏上的各条信息。
- 可在完成 Windows 设置之后再设置无线网络。 如果显示"Choose a network(选择一个网络)",可选择"Connect to a wireless network later(稍后连接到无线网络)" 可能不会显示"Join a wireless network(加入无线网络)"屏幕。

注意事项

- l 可在设置 Windows 后更改用户名、密码、图像和安全设置。
- l 请记住密码。如果忘记了密码,您将无法使用 Windows。建议事先创建一个密码 重设盘。
- l 请勿将下列词作为用户名 :CON、PRN、AUX、CLOCK\$、NUL、COM1 到 COM9、LPT1 到 LPT9、@。特别是创建包含"@"标记的用户名(帐户名)后, 即使之前并未设置密码,登录屏幕也会要求输入密码。如果尝试在不输入密码的 情况下登录,可能会显示"The user name or password is incorrect. (用户名或 密码不正确)",并且用户将无法 Windows 8 登录 / Windows 7 登录 Windows。 (→ 第 25 页)。
- l 使用标准字符作为计算机名称 :数字 0 至 9、从 A 到 Z 的大小写字母以及连字符 (-)。 如果显示错误消息"The computer name is not valid (计算机名称无效)",请检查是否 输入了非上述字符。如果显示屏上的错误消息仍然存在,请将键控输入模式设置为英语 ("EN")并输入字符。
- 设置键盘时,选择适合计算机的键盘。否则,可能无法使用键盘输入。

#### **8** (Windows 8)

设置时区,然后设置日期和时间。

- A打开控制面板。
	- 1. 长时间触摸"开始"屏幕上的任意空白处。
	- 2. 单击应用栏上的 [ 所有应用 ]。
	- 3. 在"Windows 系统"下单击 [ 控制面板 ]。
- ② 单击 [ 时钟、语言和区域 ] [ 日期和时间 ]。
- ③ 单击 [ 更改时区…]。
- 4 选择时区, 然后单击 [ 确定 ]。
- ⑤ 单击 [ 更改日期和时间…],然后选择日期和时间。
- **9** 请重启计算机。

#### Windows 8

①显示"超级按钮"并单击 3.

B单击 [ 电源 ] - [ 重新启动 ]。

```
Windows 7
```
① 单击 (2) (开始) - p - [ 重新启动 ]。

### **10** 创建 **recovery disc**。

当发生硬盘的恢复分区受损等问题时,可使用 recovery disc 安装操作系统并恢 复到出厂默认状态。建议在使用计算机前先创建 recovery disc。 有关创建磁盘的信息,请参阅 → ① Reference Manual "Recovery Disc Creation Utility"。

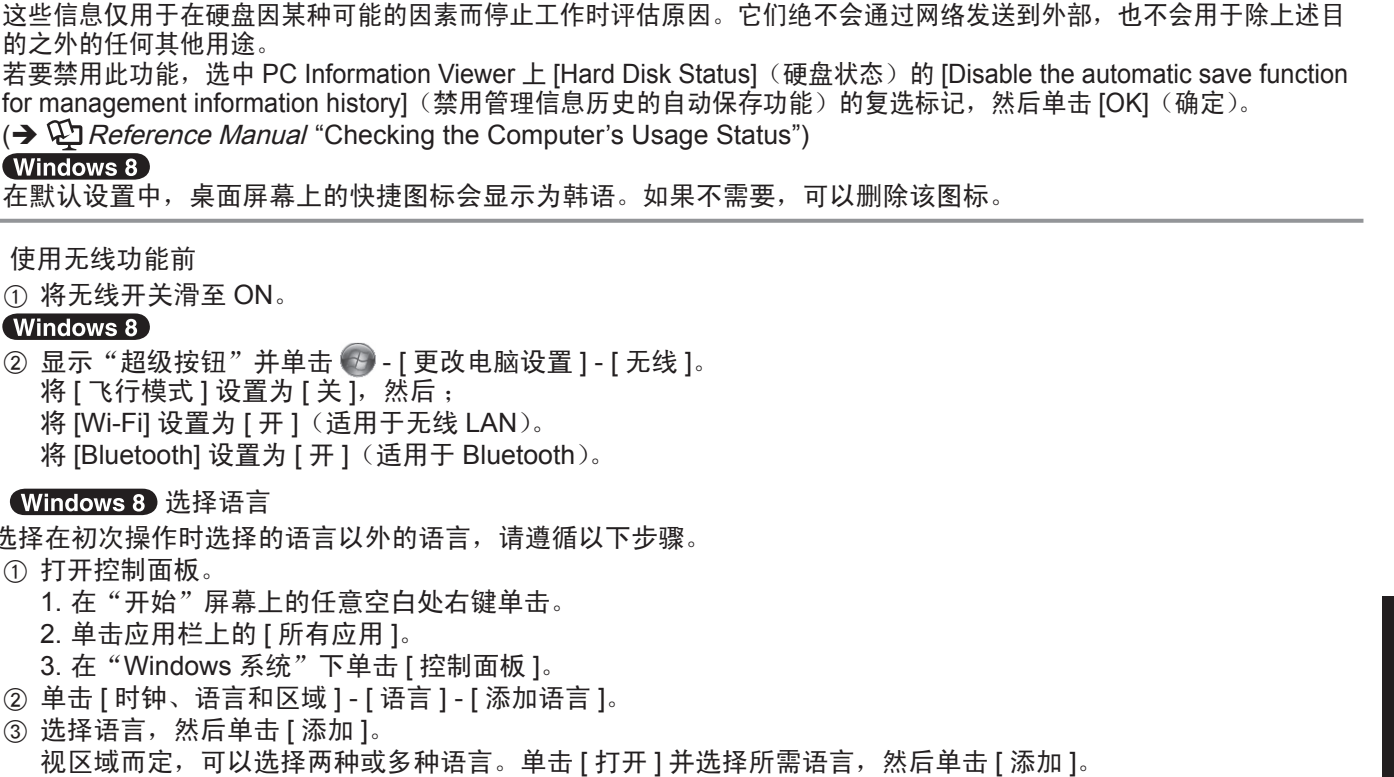

(Windows 8) ② 显示"超级按钮"并单击 2-[更改

使用无线功能前

Windows 8

① 将无线开关滑至 ON。

注意

 $\bullet$ 

将 [ 飞行模式 ] 设置为 [ 关 ], 然后;

PC Information Viewer(计算机信息检视程序)

此计算机定期记录硬盘等的管理信息。每种记录的最大数据量为 1024 字节。

- 将 [Wi-Fi] 设置为 [ 开 ] (适用于无线
- 将 [Bluetooth] 设置为 [ 开 ] ( 适用于 B

#### ■ Windows 8 选择语言

的之外的任何其他用途。

- 要选择在初次操作时选择的语言以外的语言
- A 打开控制面板。
	- 1. 在"开始"屏幕上的任意空白处右
	- 2. 单击应用栏上的 [ 所有应用 ]。
	- 3. 在 "Windows 系统"下单击 [ 控制
	- ② 单击 [ 时钟、语言和区域 ] [ 语言 ] -
	- ③ 选择语言,然后单击 [ 添加 ]。 视区域而定,可以选择两种或多种语
	- ④ 单击将要使用的语言的 [ 选项 ]。
	- ⑤ 单击 [ 使该语言成为主要语言 ]。

#### 注意 |

● 如果未显示 [ 使该语言成为主要语言 ],则无法更改为该语言。按照屏幕指示操作。

- ⑥ 单击 [ 立即注销 ]。
- G 登录 Windows。
- 改变分区结构

可缩小现存的分区部分以创建未分配的磁盘空间,并可在此创建新分区。本计算机在默认设置时为单个分区。

10 (Windows 8)

打开"计算机"。右键单击 [ 计算机 ], 然后单击 [ 管理 ]。 要打开"计算机",请在"开始"屏幕上执行以下步骤。

- 1. 在"开始"屏幕上的任意空白处右键单击。
- 2. 单击应用栏上的 [ 所有应用 ]。
- 3. 在"Windows 系统"下单击 [ 计算机 ]。

#### (Windows 7)

单击 (+ (开始) 并右击 [ 计算机 ], 然后单击 [ 管理 ]。

- 标准用户需要输入管理员密码。
- ② 单击 [ 磁盘管理 ]。
- ③ 右击 Windows 的分区 (默认设置中的"c"盘), 并单击 [ 压缩卷 ]。
	- 分区大小取决于计算机的规格。
- ④ 在 [ 输入压缩空间量 (MB)] 中输入大小并单击 [ 压缩 ]。
	- 无法输入大于显示大小的数字。
	- 在重新安装软件时,如要选择 [Reinstall to the System and OS partitions.] (重新安装到系统和操作系统分区。) (→ 第 21 页), [压缩后的总计大小 (MB)] 必须为以下大小。 Windows 8 8000 MB 或更大
		- **Windows 7 60000 MB 或更大**
- ⑤ 右击 [ 未分配 ] (步骤 4 中所缩小的空间) 并单击 [ 新建简单卷 ]。
- 6 请按屏幕提示进行设置, 然后单击 [ 完成 ]。 请等待直至完成格式化。
- 注意
- l 可使用剩余的未分配空间或新创建的未分配空间创建另外的分区。
- 要删除分区,请在步骤 ③ 中右击分区并单击 [ 删除卷 ]。

准备工作

## 开机

滑动并按住电源开关 (り ( → 第 9 页 ), 直至电源指示灯 (り ( → 第 9 页 ) 亮起。

#### 注意

- 切勿反复滑动电源开关。
- 如果滑动并按住电源开关 4 秒钟或以上,计算机将被强制关闭。
- 关闭计算机后, 请等待十秒以上再重新开机。
- 驱动器指示灯 目 熄灭前不得进行下列操作。
	- 插拔交流电源适配器
	- 滑动电源开关
	- 触摸键盘、触摸盘、tablet 按钮、屏幕或外接鼠标
	- 合上显示屏
	- 打开 / 关闭无线开关

## 关机

#### A关闭计算机。

- 2 Windows 8
	- 1. 显示"超级按钮"并单击 [3]。
	- 2. 单击 [ 电源 ] [ 关机 ]。

### (Windows 7)

单击 (开始)- [ 关机 ]。

## 注意

#### $\bullet$ Windows 8

- 要关闭计算机,请执行以下步骤。
- ① 显示"超级按钮"并单击 3 [更改电脑设置] [常规]。
- ② 在"高级启动"下单击 [ 立即重启 ]。
- 3 单击 [ 关闭电脑 ]。

## 开机 / 关机时的注意事项

- 切勿执行以下操作
	- 插拔交流电源适配器
	- 滑动电源开关
	- 触摸键盘、触摸盘、屏幕或外接鼠标
	- 合上显示屏
	- 打开 / 关闭无线开关

#### 注意

- l 为节省电源,购买时计算机已设置以下节电方法。
	- 屏幕会在以下时间后自动关闭 : 不活动状态 10 分钟(连接交流电源适配器时) 不活动状态 5 分钟(使用电池供电时)
	- 计算机会在以下时间后自动进入睡眠状态 ": 不活动状态 Windows 8 30 分钟 / Windows 7 20 分钟 (连接交流电源适配器时) 不活动状态 15 分钟(使用电池供电时)
	- \*1 请参阅 ① Reference Manual "Sleep or Hibernation Functions", 了解如何从睡眠中恢复。

屏幕手册

可以在计算机屏幕上访问以下手册。

Reference Manual  $\mathbb{E}$ 

Reference Manual 包含实用的信息,以帮助您充分利用计算机的性能。

**n** Important Tips

Important Tips 为您提供了关于电池的信息,可帮助您以最佳状态使用电池组,从而延长使用时间。

■ 访问屏幕手册

请遵循以下步骤。

(Windows 8) 在"开始"屏幕中, 触摸 [Manual Selector] 磁贴, 然后选择屏幕手册。 W击桌面屏幕上的 [Manual Selector],然后选择屏幕手册。

### **Windows 7**

访问**Reference Manual**:

双击桌面上的

● 也可以单击 → (开始) - [ 所有程序 ] - [Panasonic] - [On-Line Manuals] - [Reference Manual]。

#### 访问**Important Tips**:

双击桌面上的点

● 或是单击 → (开始) - [ 所有程序 ] - [Panasonic] - [On-Line Manuals] – [Important Tips]。

## 操作环境

- l 将计算机置于不易掉落且不易受到撞击、振动的水平而稳定的表面上。请勿竖放或翻转计算机。如果受到剧烈撞击, 计算机可能会受损。
- l 工作环境
	- 温度 : 运行时 : 0 ℃ 至 40 ℃ (GB/T9813-2000) <sup>\*1</sup>
	- 存放时 :-20 °C 至 60 °C
	- 湿度 : 运行时 : 30 % 到 80 % 相对湿度(未结露)
		- 存放时 :30 % 到 90 % 相对湿度(未结露)

即使是在上述温度 / 湿度范围内, 如果长时间在极端恶劣的环境下、吸烟场所附近、或在使用汽油或有大量灰尘的场 所中使用,仍会造成产品老化并会缩短产品使用寿命。

- 在炎热或寒冷环境下使用时,请勿让肌肤靠近本产品。(→ 第 4 页)
- 如果计算机在 0 °C 或更低的温度受潮,则可能发生冻伤。在这样的温度下,请确保计算机干燥。
- 切勿将计算机放在下列地方,否则计算机可能会被损坏。
- 接近电子设备之处。可能会发生图像失真或噪点。
- 过高 / 低温度之处。
- 由于在运行过程中计算机会变热, 请远离对热敏感的项目。

## 操作注意事项

尽管计算机已采取措施防止对下列零件的撞击,如液晶显示屏和硬盘驱动器,并且配置了防水键盘,但无法保证撞击不 会造成任何故障。操作计算机时要特别小心。

- 携带计算机时:
	- 关闭计算机。
	- 拆下所有外接设备、电缆、PC 卡和其它突出部件。
	- 取出 CD/DVD 驱动器中的光盘。
	- 切勿将计算机掉落或冲撞到坚硬物体上。
	- 切勿保持显示屏打开。
	- 切勿持拿显示屏部分。
	- l 在显示屏和键盘之间不要放置任何物品(例如,一张纸)。
- 乘坐飞机时,请随身携带计算机并且不要将计算机放在行李架上。在飞机上使用计算机时,请遵守飞机上的规定。
- 携带备用电池时, 将其放在塑料袋中以保护端子。
	- 触摸盘是供使用指尖操作而设计。切勿在操作面上放置物品,并且不要用头端尖锐的物体或硬物(例如,指甲、铅笔 和圆珠笔)等可能会留下痕迹的物体用力压在操作面上。
- l 避免油等有害物质进入触摸盘内部。否则,光标可能无法正常工作。
- 携带计算机时,请注意不要因跌落或撞击而造成损伤。
- < 仅限于带触摸屏的机型 >
- 仅可使用附带的针笔来操作触摸屏。切勿在操作面上放置物品,并且不要用头端尖锐的物体或硬物(例如,指甲、铅 笔和圆珠笔)等可能会留下痕迹的物体用力压在操作面上。
- 在屏幕上有灰尘或杂质(例如,油)时,切勿使用触摸屏。否则屏幕/针笔上的异物可能会刮损屏幕表面或妨碍针笔操作。
- l 针笔仅可用于触摸屏幕。将其用于其他任何目的可能会损坏针笔并造成刮损屏幕。

#### ■ 使用外围设备时

请遵守这些说明和 Reference Manual,避免对设备造成损坏。请仔细阅读外围设备的使用手册。

- 请使用符合计算机规格的外围设备。
- 按照正确的方向连接到连接器。
- 如果插入连接器时比较吃力, 不要强制将其插入, 但需要检查连接器的形状、方向、管脚对齐等。
- 如果包括了螺丝,请分别拧紧。
- 携带计算机时请拆下电缆。切勿用力拉拽电缆。
- 防止通过无线 LAN/Bluetooth 对计算机进行未经授权的使用
- < 仅限于带无线 LAN/Bluetooth 的机型 >
- 使用无线 LAN/Bluetooth 前, 进行适当的安全设置, 如数据加密。
- 电池校正
- l 由于电池容量较大,电池校正可能需要较长时间。这并非故障。
	- < 如果在关闭 Windows 后执行"电池校正">
	- 完全充电 :约 4.5 小时

 完全放电 :约 4.0 小时 如果不关闭 Windows 而执行"电池校正",可能需要一些时间来充电 / 放电。

## 维护

清洁液晶显示屏面板

如果液晶显示屏面板表面有水滴或其他污渍,请立即将其拭去。否则可能导致面板脏污。

< 仅限于带触摸屏的机型 >

用计算机附带的软布。(有关进一步信息,请参阅"Suggestions About Cleaning the LCD Surface"→ ¥D Reference Manual "Screen Input Operation".)

清洁液晶显示屏面板之外的区域

用干燥柔软的布如纱布擦拭。使用洗涤剂时,在用水稀释的洗涤剂中浸泡软布并用力拧出过量的水。

注意事项

- 请勿使用苯、涂料稀释剂或外用酒精,否则会对表面造成不良影响,导致褪色等。请勿使用市售的家用清洁剂或化妆 品,因为其中可能含有对表面有害的成分。
- l 切勿直接向计算机涂抹水份或洗涤剂,因为液体可能会进入计算机内部并造成故障或损坏。

#### 安装软件会导致本计算机恢复到默认状态。重新安装软件时,硬盘数据将被删除。 安装之前,请将重要数据备份到其他媒体或外接硬盘。

#### 注意事项

- l 请勿删除硬盘上的恢复分区。恢复分区中的磁盘空间无法用于存储数据。 要检查恢复分区,请按照以下方法进行操作。
	- 1 (Windows 8) 打开"计算机"。右键单击 [ 计算机 ], 然后单击 [ 管理 ]。 要打开"计算机",请在"开始"屏幕上执行以下步骤。 1. 在"开始"屏幕上的任意空白处右键单击。 2. 单击应用栏上的 [ 所有应用 ]。 3. 在"Windows 系统"下单击 [ 计算机 ]。 (Windows 7) 单击 (\*) (开始) 并右键单击 [ 计算机 ],然后单击 [ 管理 ]。
	- 标准用户需输入管理员密码。 ② 单击 [ 磁盘管理 ]。

#### ■ 硬盘恢复

可重新安装购买时已预安装的操作系统(Windows 8 或 Windows 7)。 准备工作

- 拆除所有外围设备。
- 连接交流电源适配器, 在安装完毕之前, 请勿将其拆下。

#### (Windows 8)

- **1** 执行"删除所有内容并重新安装 **Windows**"。
	- ① 显示"超级按钮"并单击 2 [更改电脑设置] [常规]。
		- ② 在"删除所有内容并重新安装 Windows"下单击 [ 入门 ]。
		- ③ 选择选项。 ●仅删除我的文件
			- 稍后(约 20 分钟后)重新安装 Windows。
			- ●彻底清理驱动器 彻底清理后,将无法轻松恢复已删除的文件,安全级别会相应提高。 处理时间将会变得更长(约 140 分钟)。 按照屏幕指示操作。 重新安装后,计算机将会重启。
	- 请勿通过关闭计算机或按Ctrl + Alt + Del等方式来中断安装过程。 否则可能无法进行安装,因为 Windows 可能无法启动或数据可能受损。
- **2** 执行 "初次操作" (  $\rightarrow$  第 **13** 页 )。

注意

- 日期和时间以及时区可能不正确。请务必正确设置。
- **3** 执行 **Windows** 更新

### (Windows 7)

**1** 打开计算机,并在显示 **[Panasonic]** 启动屏幕时按F2或Del。 Setup Utility 会启动。 ● 如果未显示 [Panasonic] 启动屏幕, 则在按住 $\overline{P2}$ 或 $\overline{Del}$ 的同时打开计算机。 ● 如果需要密码,请输入超级用户密码。 **2** 写入 **Setup Utility** 中的所有内容,然后按F9。 在出现确认信息时, 选择 [Yes] (是), 然后按Enter。 **3** 按F10。

在出现确认信息时, 选择 [Yes] (是), 然后按Enter。 计算机将重新启动。

- **4** 在显示 **[Panasonic]** 启动屏幕时按F2或Del。 Setup Utility 会启动。 ● 如果需要密码, 请输入超级用户密码。
- **5** 选择 **[Exit]**(退出)菜单,然后选择 **[Recovery Partition]**(恢复分区)并按Enter。
- **6** 单击 **[Reinstall Windows]**(重新安装 **Windows**),然后单击 **[Next]**(下一步)。 此时将显示 "许可协议" 屏幕。
- **7** 单击 **[Yes, I agree to the provisions above and wish to continue!]**(同意,我同意上述条 款并希望继续进行操作!),然后单击 **[Next]**(下一步)。
- **8** 选择设置并单击 **[Next]**(下一步)。
	- [Reinstall Windows to the whole Hard Disk to factory default.](将 Windows 重新安装至整个硬盘, 以恢复出 厂默认设置。) 如果要安装 Windows 以恢复出厂默认设置,请选择此选项。安装后,即可创建新分区。有关如何创建新分区
	- 的信息,请参阅"改变分区结构"(→ 第 15 页)。 ● [Reinstall to the System and OS partitions.] (重新安装到系统和操作系统分区。) \*1 如果已将硬盘分为多个分区,则选择此选项。有关如何创建新分区的信息,请参阅"改变分区结构"(→ 第 15 页)。 您可以继续维持现有分区结构。
		- \* <sup>1</sup> 如果Windows无法重新安装到恢复分区以及Windows可用区域,则不会显示此消息。
- **9** 出现确认信息时,单击 **[OK]**(确定)。
- 10 选择语言和操作系统 (32 位或 64 位), 然后单击 [OK] (确定)。
- **11** 出现确认信息时,单击 **[OK]**(确定)。 根据屏幕上的指示开始重新安装。
	- 请勿通过关闭计算机或按Ctrl + Alt + Del等方式来中断安装过程。 否则可能无法进行安装,因为Windows可能无法启动或数据可能受损。
- 12 当显示结束屏幕时,单击 **[OK]**(确定)关闭计算机。
- **13** 开启计算机。
	- 如果需要密码, 请输入超级用户密码。
- **14** 执行 "初次操作" ( ✦ 第 **13** 页 )。
- **15** 启动 **Setup Utility**,并视需要更改设置。
- **16** 执行 **Windows** 更新

为了 更 有 效 地 使 用 ■ 使用 Recovery Disc

在以下条件中使用 Recovery Disc(恢复磁盘)进行重新安装。

- 忘记了管理员密码。
- 安装未完成。硬盘中的恢复分区可能损坏。
- < 仅限于 Windows 7 以下机型 > 从 Windows 7 操作系统更改为 Windows 8 操作系统,或相反。

#### 注意

● Windows 7 要将操作系统从 32 位更改为 64 位,请使用硬盘中的恢复分区安装操作系统,反之亦然。

#### 准备工作

- 请准备以下物品:
	- Recovery Disc ( $\rightarrow \mathbb{Q}$  Reference Manual "Recovery Disc Creation Utility") 下面介绍了使用 DVD 的操作。
	- DVD 驱动器
- 拆除所有外围设备。
- 连接交流电源适配器, 在安装完毕之前, 请勿将其拆下。
- **1** 启动 **Setup Utility**。

① 显示"超级按钮"并单击 3 - [更改电脑设置 ] - [ 常规 ]。

- ② 在"高级启动"下单击 [ 立即重启 ]。
- ③ 单击 [ 疑难解答 ] [ 高级选项 ] [UEFI 固件设置 ] [ 重新启动 ]。<br>Windows 7

打开计算机,并在显示 [Panasonic] 启动屏幕时按 $\overline{P2}$ 或 $\overline{Del}$ 。

- 如果未显示 [Panasonic] 启动屏幕, 则在按住E2或Del的同时打开计算机。
- 如果需要密码,请输入超级用户密码。
- **2** 写入 **Setup Utility** 中的所有内容,然后按F9。 在出现确认信息时,选择 [Yes] (是),然后按Enter。
- **3** 检查 **Setup Utility** 的 **[UEFI Boot]**(**UEFI** 启动)设置。 [UEFI Boot] (UEFI 启动)应按如下方式设置。 当使用 Windows 8 的 recovery disc 时: [Enabled] (已启用) 当使用 Windows 7 的 recovery disc 时: [Disabled] (已禁用)
- **4** 将 **Recovery Disc** 插入 **DVD** 驱动器。

## **5** 按F10。

在出现确认信息时,选择 [Yes] (是),然后按Enter。 计算机将重新启动。

- **6** 在显示 **[Panasonic]** 启动屏幕时按F2或Del。 Setup Utility 会启动。 ● 如果需要密码, 请输入超级用户密码。
- **7** 选择 **[Exit]**(退出)菜单,然后在 **[Boot Override]**(跨越启动)中选择 **DVD** 驱动器。

## **8** 按Enter。

计算机将重新启动。

- **9** 单击 **[Reinstall Windows]**(重新安装 **Windows**),然后单击 **[Next]**(下一步)。
- 10 Windows 8 出现确认信息时, 单击 **[YES]** (是)。
- **11** 在"许可协议"屏幕中,单击 **[Yes, I agree to the provisions above and wish to continue!]** (同意,我同意上述条款并希望继续进行操作!),然后单击 **[Next]**(下一步)。
- **12** 使用 **Windows 8** 的 **recovery disc** 时,单击 **[Next]**(下一步)。 使用 **Windows 7** 的 **recovery disc** 时,选择设置并单击 **[Next]**(下一步)。
	- [Reinstall Windows to the whole Hard Disk to factory default.] (将 Windows 重新安装至整个硬盘, 以恢复出 厂默认设置。)

如果要安装 Windows 以恢复出厂默认设置,请选择此选项。安装后,即可创建新分区。有关如何创建新分区 的信息,请参阅"改变分区结构"(→ 第 15 页)。

- [Reinstall to the System and OS partitions.] (重新安装到系统和操作系统分区。) \*2 如果已将硬盘分为多个分区,则选择此选项。有关如何创建新分区的信息,请参阅"改变分区结构"(→ 第 15 页)。 您可以继续维持现有分区结构。
	- \* <sup>2</sup> 如果Windows无法安装到恢复分区以及Windows可用区域,则不会显示此消息。
- **13** 出现确认信息时,单击 **[YES]**(是)。 此时将根据屏幕上的指示开始安装。(大约需要 30 - 45 分钟。) ● 请勿通过关闭计算机或按Ctrl + Alt + Del等方式来中断安装过程。 否则可能无法进行安装, 因为 Windows 可能无法启动或数据可能受损。
- **14** 显示结束屏幕时,取出 **Recovery Disc**。 按照屏幕指示操作。 某些机型可能需要约 40 分钟。
- **15** 执行"初次操作"(→ 第 13 页)。

注意

● 日期和时间以及时区可能不正确。请务必正确设置。

- **16** 启动 **Setup Utility**,并视需要更改设置。
- **17** 执行 **Windows** 更新

发生问题时,请遵照下列说明。在"Reference Manual"中还有高级故障排除指南。有关软件问题,请参阅软件的使用手册。 如果问题仍然存在,请向 Panasonic 技术支援办事处洽询。也可以在 PC Information Viewer(计算机信息检视程序)中 检查计算机的状态。

(→ ① Reference Manual "Troubleshooting (Advanced)")。

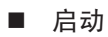

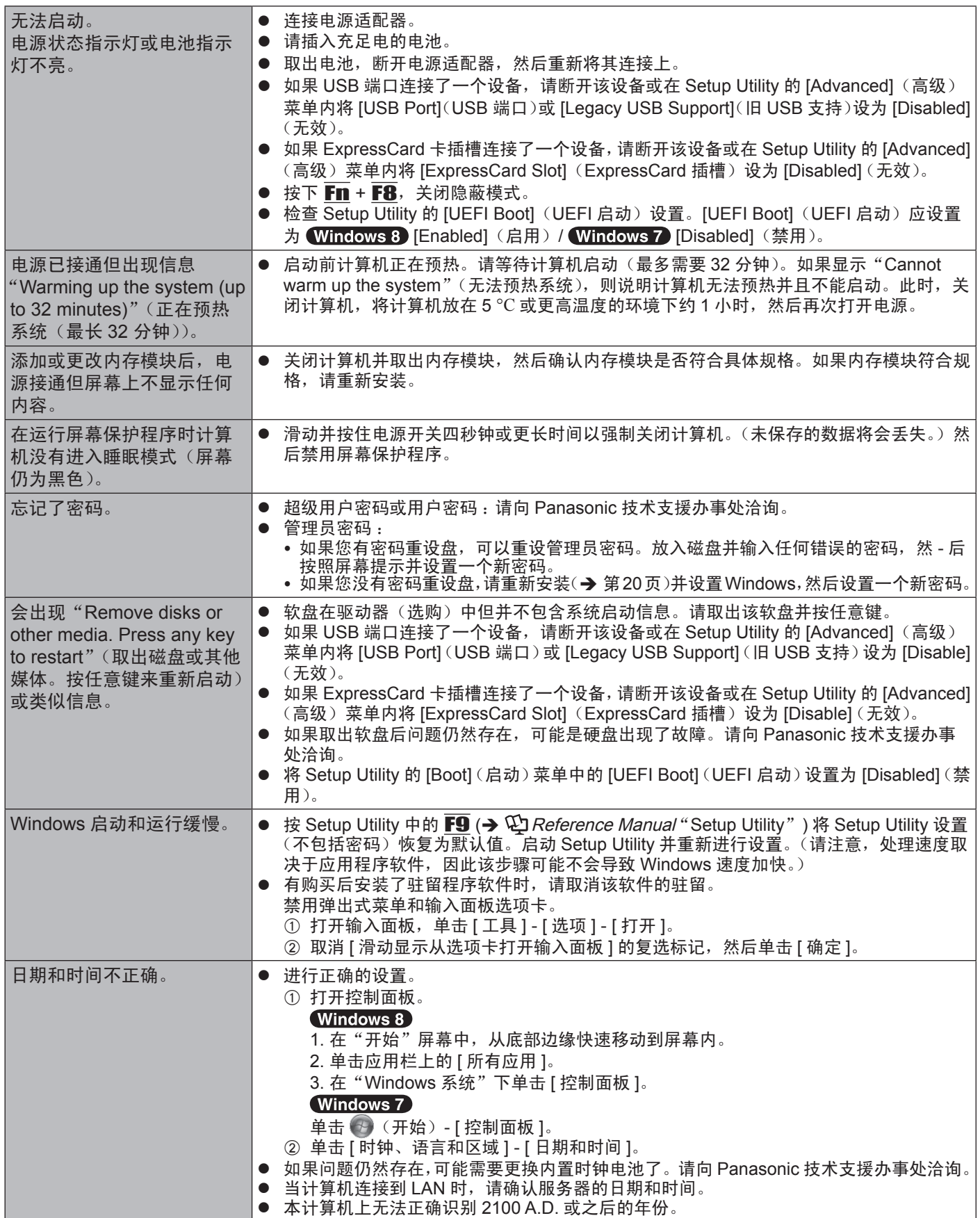

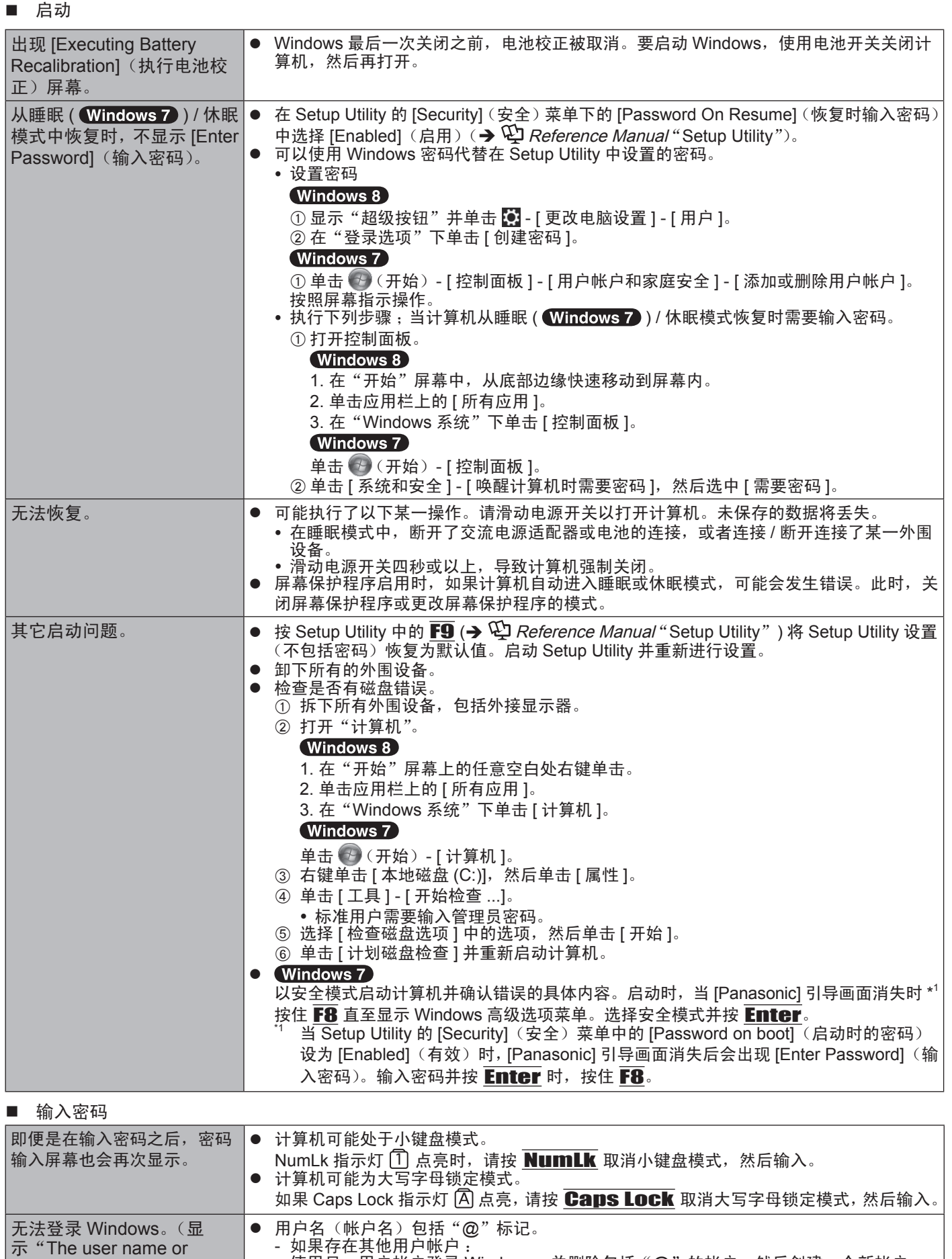

- 如果不存在其他帐户 :

需重新安装 Windows  $\left(\rightarrow$  第 20 页)。

使用另一用户帐户登录 Windows,并删除包括"@"的帐户。然后创建一个新帐户。

password is incorrect. (用户 名或密码不正确)"。)

## 故障排除(基础)

![](_page_25_Picture_612.jpeg)

## ■ 触摸盘 / 触摸屏(仅限于带触摸屏的机型)

![](_page_25_Picture_613.jpeg)

## ■ 触摸盘 / 触摸屏(仅限于带触摸屏的机型)

![](_page_26_Picture_348.jpeg)

### ■ 屏幕上的文档

![](_page_26_Picture_349.jpeg)

## ■ 其它

![](_page_26_Picture_350.jpeg)

## 软件使用许可(有限使用许可协议)

最终用户(以下称"用户")将依据本许可项下条款获得使用 PANASONIC 计算机产品(以下称"本产品")配备的软件 程序及有关文档(以下称"许可软件")的许可。

松下电器产业株式会社(以下称"松下")通过开发或其它方式取得对"许可软件"的所有权并许可用户使用该"许可软件"。 但用户将自行对选择本产品及其许可软件能否达到预期的结果负责,对使用本产品及许可软件所达到的结果负责。

- A. 松下同意授予、用户同意接受基于本许可条款的、非独占的、非排他的、用户不可再许可或转让的软件使用许可。用 户只能在本产品上使用"许可软件",不得用于其他计算机等产品。
- B. 除非被提前终止,否则本许可在用户拥有或租借本产品期间有效。
- C. 松下享有"许可软件"的专有权和所有权。 用户以及用户的雇员和代理人应当对"许可软件"进行保密和保护,不得将"许可软件"向任何第三方泄漏或允许这 种泄漏。 未经松下书面明确准许,用户及其雇员、代理人不得将"许可软件"的全部或部分向任何第三方提供或以其他方式供 其使用,无论是同时使用还是不同时使用。
- D. 用户仅为备份的目的可以将"许可软件"复制一份,但必须同时将附于"许可软件"之上的版权、商标、通告或产品 标识一并复制。 用户不得为除前款规定用途以外的其它目的对"许可软件"进行复制。 用户不得删除"许可软件"上的版权、商标、其它通告或产品标识。 用户不得对"许可软件"的全部或部分进行修改或试图进行修改,不得反汇编、反编译、或试图以其他方式推导其原 代码、或者进行机械或电子追踪。 当用户将本产品转让时,"许可软件"及备份应一并转让,或者将备份销毁 ,无论"许可软件"是打印形式还是机读形式。
- E. 松下不保证"许可软件"符合用户的需要,不保证"许可软件"的运行不会中断或没有差错,不保证所有有关"许可 软件"的差错都能得到纠正。 用户在使用"许可软件"的过程中发现问题,可以通过电话或书面与松下的服务窗口联系(请见后附名单),松下将 尽可能将其了解的补救措施或改进方法通知用户。
- F. 用户出现下列任一情况,本许可终止: (1)违反本许可项下任何条款且并未对该违反进行补救 (2)擅自转让"许可软件"或备份。 用户可以通过销毁"许可软件"终止本许可。 本许可一经终止,用户即应及时将"许可软件"及其任何形式的备份销毁。
- G. 用户承诺已阅读本许可并理解其内容。 本许可为用户与松下之间的最终合意,此前用户与松下之间的无论口头或书面的合意,在本许可生效后均失去效力。
- H. 用户启动本产品即视为已接受本许可的各项条款。

附名单

![](_page_27_Picture_205.jpeg)

本页中提供了基本管理番号的规格。 管理番号因机组配置而异。

- 检查管理番号:
- 检查计算机底部或购买时计算机的包装盒。 **● 检查 CPU 速度、内存大小和硬盘驱动器 (HDD) 大小 :** 运行 Setup Utility(**→ ①]** *Reference Manual* "Setup Utility")并选择 [Information](信息)菜单。 [Processor Speed](处理器速度):CPU 速度、[Memory Size](内存大小):内存大小、[Hard Disk](硬盘):硬 盘驱动器大小
- 主要规格

![](_page_28_Picture_902.jpeg)

#### ■ 主要规格

![](_page_29_Picture_845.jpeg)

## ■ 软件

![](_page_29_Picture_846.jpeg)

## ■ 无线 LAN $^{\dagger 7}$

![](_page_29_Picture_847.jpeg)

## $\blacksquare$  Bluetooth \*8

![](_page_29_Picture_848.jpeg)

![](_page_30_Picture_444.jpeg)

- 
- 
- <sub>"</sub>』 实际速度可能会不同。<br><sup>"32</sup> 设为 "WPA-PSK"、"WPA2-PSK" 或 "none(无)" 时可用。<br><sup>"33</sup> 仅当通过计算机启用 HT40 时可用。
- 

![](_page_31_Picture_0.jpeg)

作为  ${\sf ENERGY\,STAR}^{\sf \tiny \textcircled{e}}$  ( 能源之星 )  $\vartriangle$ 作伙伴,松下电器产业株式会社已确定本产品符合 ENERGY STAR® 能效规程。启用可用的电源管理设置后,Panasonic 计算机可在一段时 间内不活动后进入低功耗睡眠模式,为用户节省用电。

## 国际 **ENERGY STAR®** 办公设备计划概述

国际 ENERGY STAR® 办公设备计划是倡导在计算机和其它办公设备的使用过程中节约能源的国际计 划。

该计划提倡开发和推广能够有效减少能源消耗的产品。它是业主自愿参加的开放式系统。所针对的产品 是计算机、显示器、打印机、传真机和复印机等办公设备。在参与国有统一的标准和标识。

22-Cs-1

制造商 :松下电器产业株式会社 日本大阪府门真市大字门真 1006 番地 进口商 :松下电器(中国)有限公司 北京市朝阳区景华南街 5 号远洋光华中心 C 座 3 层、6 层 原产地 :台湾

发行 :2013 年 12 月

TA1213-0 DFQW5938ZAT